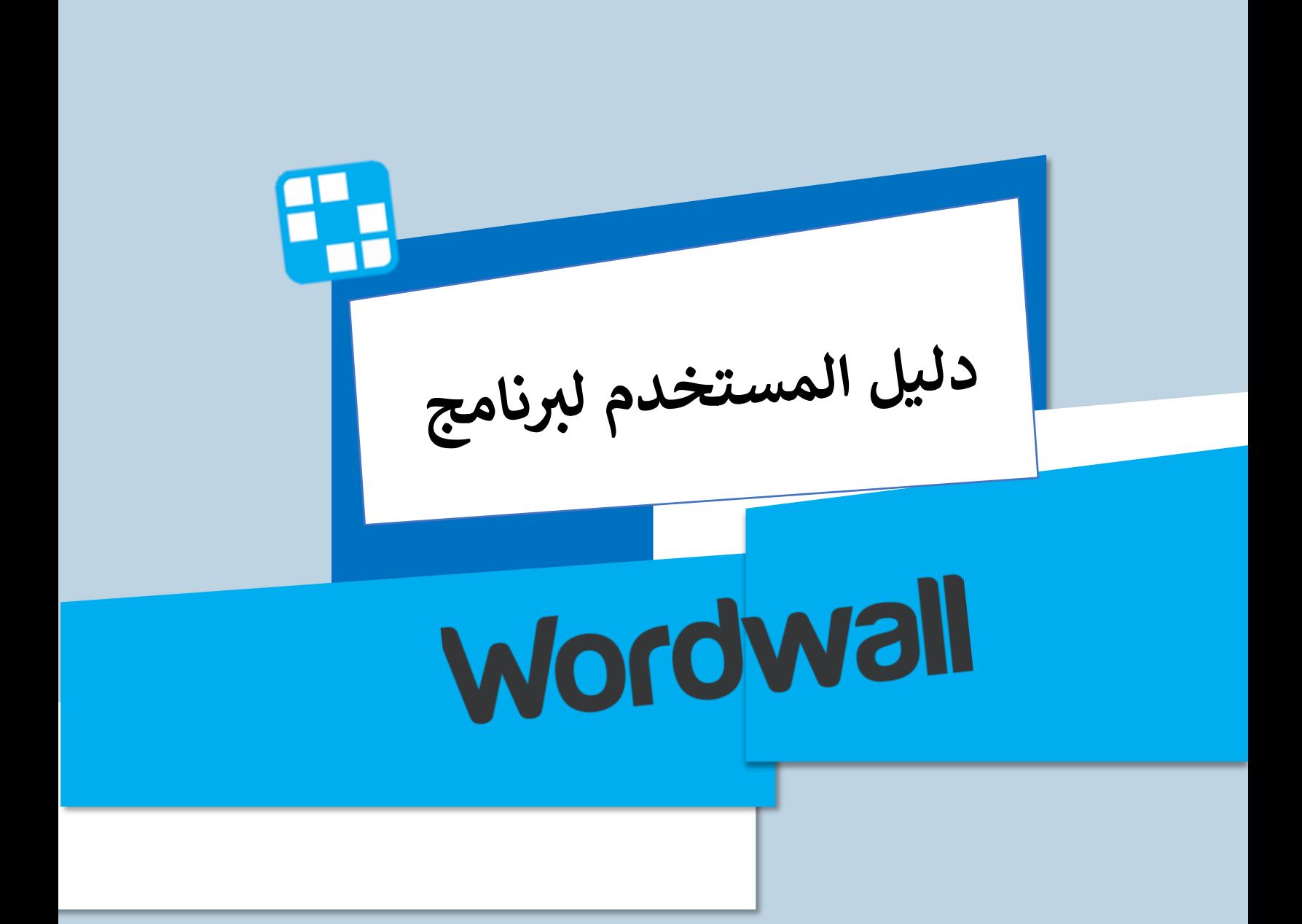

**مقرر تقنية المعلومات واالتصاالت في التعليم حنان الريشي وعد الصبحي مقدم إلى سعادة : د. عايد محمد خاتم المالكي**

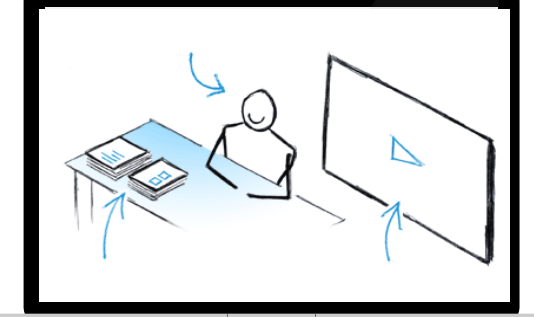

# **TH** Wordwall

#### ي الستخدام موقع ورد وال دليل تعريف

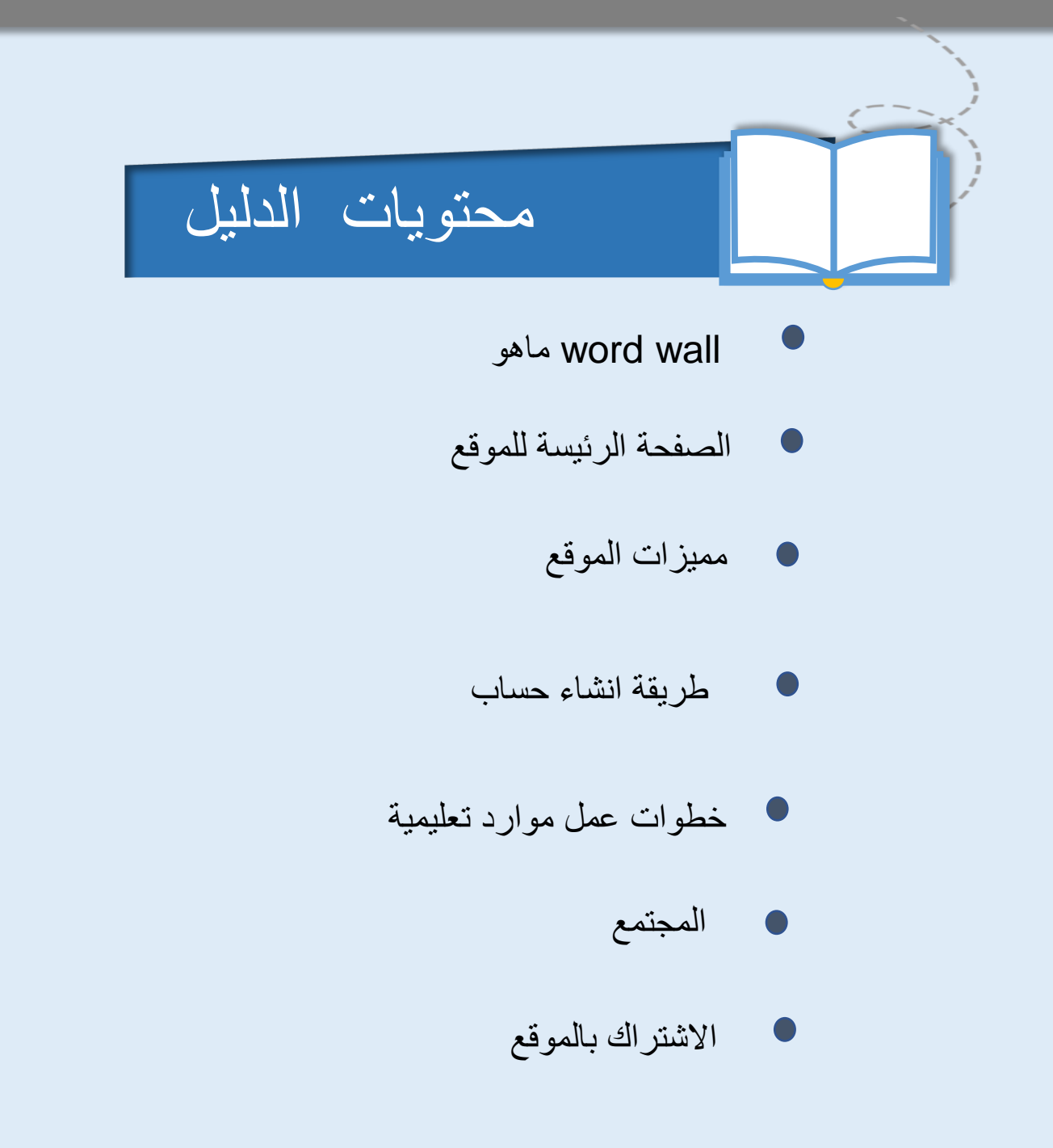

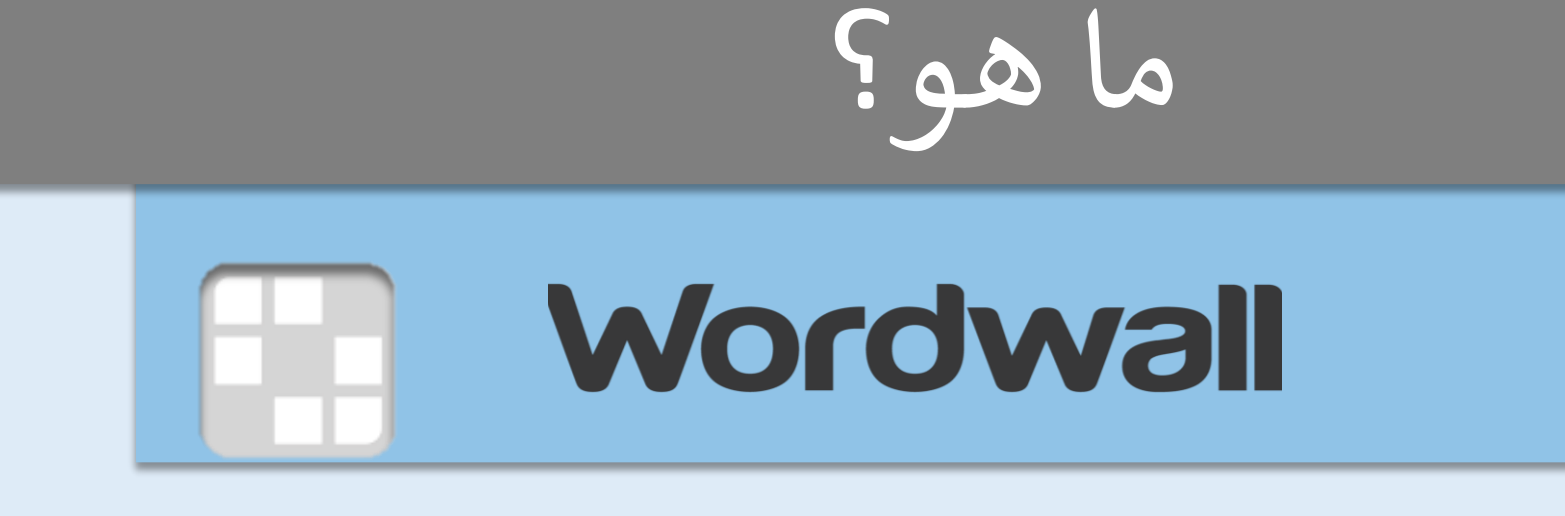

للطباعة وحزم تنسيقية . موقع إلنشاء الموارد التعليمية وإنشاء أنشطة تفاعلية مخصصة للفصول الدراسية ويحتوي على قوالب تفاعلية وموارد قابلة

<https://wordwall.net/ar>

## الصفحة الرئيسة لموقع

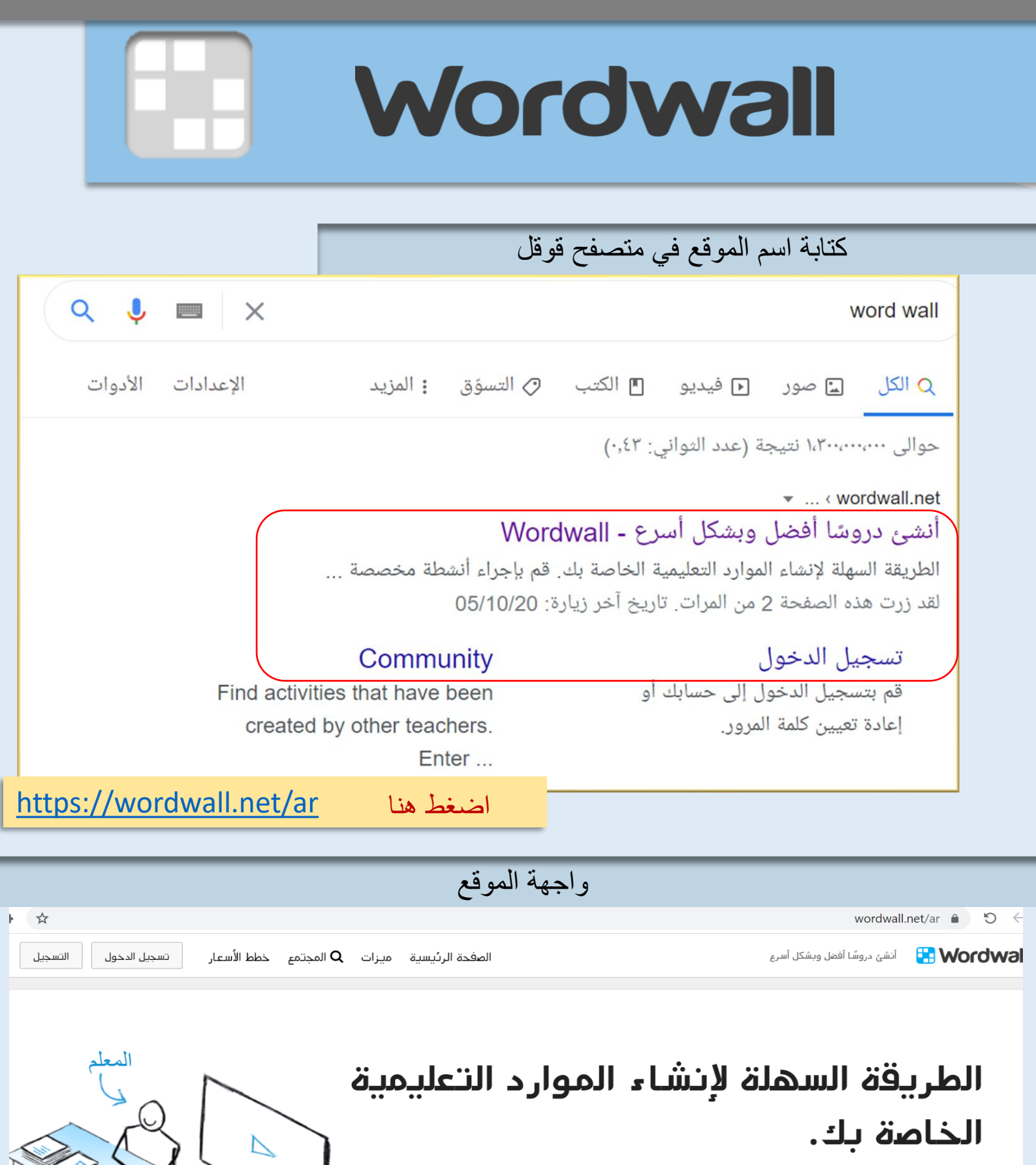

قم بإجراء أنشطة مخصصة للفصول الدراسية الخاصة بك.

مسابقات، مباراة ups، ألعاب الكلمات، وأكثر من ذلك بكثير.

ะ โม โมคร

التفاعلية

قابلة للطبا

مميزات موقع

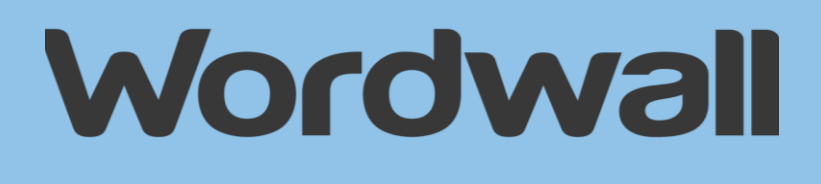

- **- انشاء األنشطة التفاعلية وصفحات القابلة للطباعة - إنشاء باستخدام القوالب - تبديل القالب - تحرير أي نشاط - توافر حزم التنسيقات والخيارات - إرسال واجبات الطالب - المشاركة مع المعلمين - إمكانية التضمين على موقع ويب - األلعاب متعددة الالعبين**
	- **- يدعم اللغة العربية**

مميزات موقع

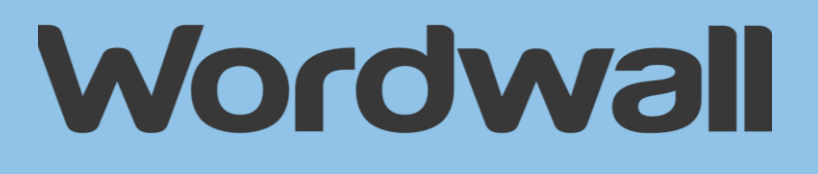

**األنشطة التفاعلية والصفحات القابلة للطباعة**

يمكن استخدام Wordwall إلنشاء كل من األنشطة التفاعلية واألنشطة القابلة للطباعة. تتوفر معظم القوالب في نسخة تفاعلية وبنسخة قابلة للطباعة. **األنشطة التفاعلية** يتم تشغيلها علي أي جهاز يعمل على الويب، مثل جهاز الكمبيوتر، أو الجهاز اللوحي، أو الهاتف أو السبورة التفاعلية. ويمكن تشغيلها بشكل فردي من قِبَلِ الطلاب، أو يمكن للمعلمين توجيهها مع الطلاب بالتناوب في الأدوار أمام الصف.

**الصفحات القابلة للطباعة** يمكن طباعتها مباشرة أو تحميلها كملف Pdf ويمكن استخدامها كمرافق لألنشطة التفاعلية أو أن تكون قائمة بذاتها

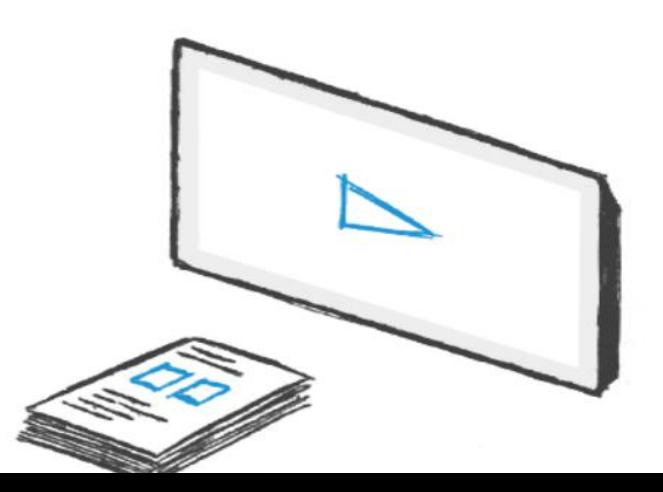

مميزات موقع

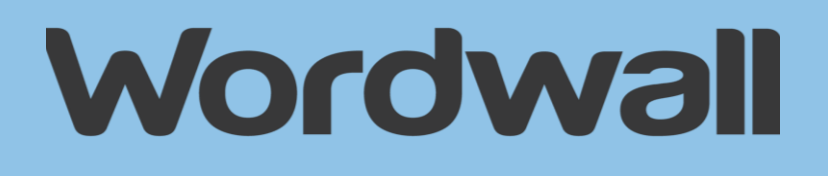

**إنشاء باستخدام القوالب** 

يتم إنشاء أنشطتنا باستخدام نظام القوالب. وتشمل هذه القوالب األنشطة الكالسيكية المألوفة مثل **االختبارات التنافسية** و**الكلمات المتقاطعة**. لدينا أي ًضا ألعاب مثل **مطاردة بالمتاهة** و**الطائرة**، وهناك أدوات إدارة الفصول الدراسية مثل **خطة الجلوس**. إلنشاء نشاط جديد ابدأ بتحديد القالب الخاص بك ثم ادخل المحتوى. فهو أمر سهل للغاية مما يعني أنّه يمكنك إنشاء نشاط تفاعلي بالكامل في بضع دقائق فقط.

⁄) أين يكئني العثور على قائمة القوالب في الجزء السفلي. انقر على أي منها لمشاهدة في الصفمة الريسية سترى قائمه بالامثة.   
\n
$$
\sqrt{h_{\text{m}}}
$$
 عدد القوالب التي احصل طيها?  
\n $\sqrt{h_{\text{m}}}$  عدد القوالب التي احصل طيها?  
\n $\sqrt{h_{\text{m}}}$  عند القوالب التي أحصل طيها?  
\n $\sqrt{h_{\text{m}}}$  علياعتها، ولکن راجع خطة السعر الحسول على مطومات أكثر تحديًا، أو اقتراح تغييرات على القوالب الخاصة يك?  
\n $\sqrt{h_{\text{m}}}$  بالتأكيد، نحن دائمًا منقتحون للاقتراح تغييرات على القوالب الخاصة يك?  
\n $\sqrt{h_{\text{m}}}$ 

اضغط عااليقونة الحمراء ) ارتباط (

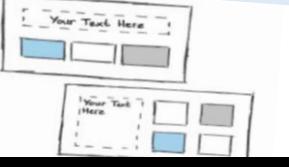

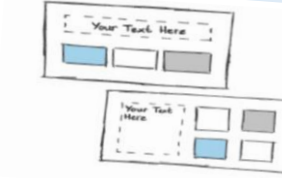

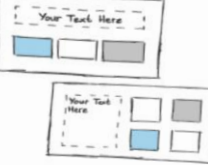

مميزات موقع

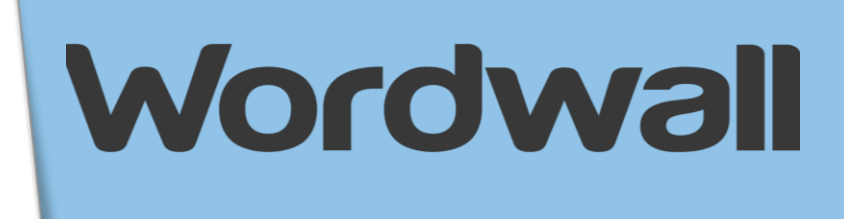

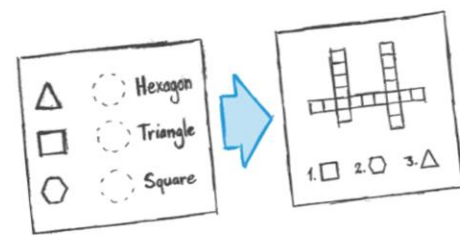

#### **تبديل القالب**

بمجرد إنشائك لنشاط، يمكنك التبديل إلى قالب مختلف بنقرة واحدة. وهذا يوفر لك الوقت وهو أمر رائع **للتمييز** و**التعزيز**. علي سبيل المثال، إذا قمت بإنشاء نشاط **Match**استنادا إلى أسماء االشكال ، يمكنك تحويله إلى **المتقاطعة** بنفس أسماء الشكل بالضبط. بنفس الطريقة يمكننا تحويل الموارد الخاصة بك إلى **اختبار** أو **لعبة البحث عن الكلمات** أو الى العديد من الاحتمالات الأخر ي أبضًا.

> **كيف يمكنني تبديل قالب النشاط الخاص بي؟** ابحث عن لوحة **تبديل القالب** على الجانب األيمن من كل صفحة نشاط. يتم إدراج القالب الأصلي بالأعلى، مع جميع الخيارات الأخرى أسفله. **كم عدد القوالب التي يمكنني التبديل إليها؟** ابحث عن لوحة **تبديل القالب** على الجانب األيمن من كل صفحة نشاط.

يتم إدراج القالب الأصلي بالأعلى، مع جميع الخيارات الأخرى أسفله.

**أنا ال أرى خيارات القالب التي أريدها...**

**يمكن لألسباب التالية أن تحد من عدد الخيارات المتاحة:**

•بعض القوالب، مثل قالب **إعادة ترتيب األحرف** أو **البحث عن الكلمات**، تعمل فقط مع النص العادي. إذا كانت المواد تحتوي علي صور أو أرقام أو أحرف خاصة، فال يمكننا دائما تحويلها في تلك القوالب المستندة على النص. •نتطلب بعض القوالب حدّا أدنى من المحتوى لا يجب أن يقل عنه القالب. على سبيل المثال، يتطلب قالب **ضرب الخلد بالمطرقة** على األقل 5 إجابات صحيحة و5 إجابات غير صحيحة. •بعض القوالب، مثل قالب **العجلة العشوائية**، يحتوي على قائمة بسيطة من المحتوى، والتي لا يمكن تحويلها إلى بنية أكثر تعقيدًا مثل الأسئلة والأجوبة.

مميزات موقع

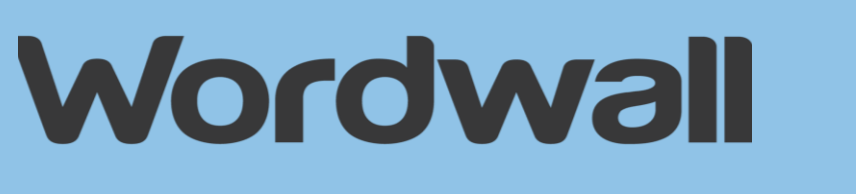

#### **تحرير أي نشاط**

ليس هناك حاجه للاكتفاء بالأنشطة مسبقة الصنع. إذا وجدت نشاطًا جيدًا ولكنه غير مالئم كما ينبغي، يمكنك بسهولة **تعديل** المواد لتناسب الصف الخاص بك وأسلوبك في التدريس.

**كيف يمكنني تحرير نشاط؟** في أي صفحة نشاط، يمكنك العثور علي رابط **تعديل المحتوى** أسفل النشاط  **م** نفسه. بعد تهيئة محتوى النشاط، انقر فوق **ت** لحفظ التغييرات.

**ماذا يحدث إذا قمت بتحرير نشاط عام؟**

ال يمكن تعديل النسخة العامة إال من خالل المؤلف األصلي، ولكنك سوف تحصل على نسخة خاصة يمكنك تحريرها كما تشاء.

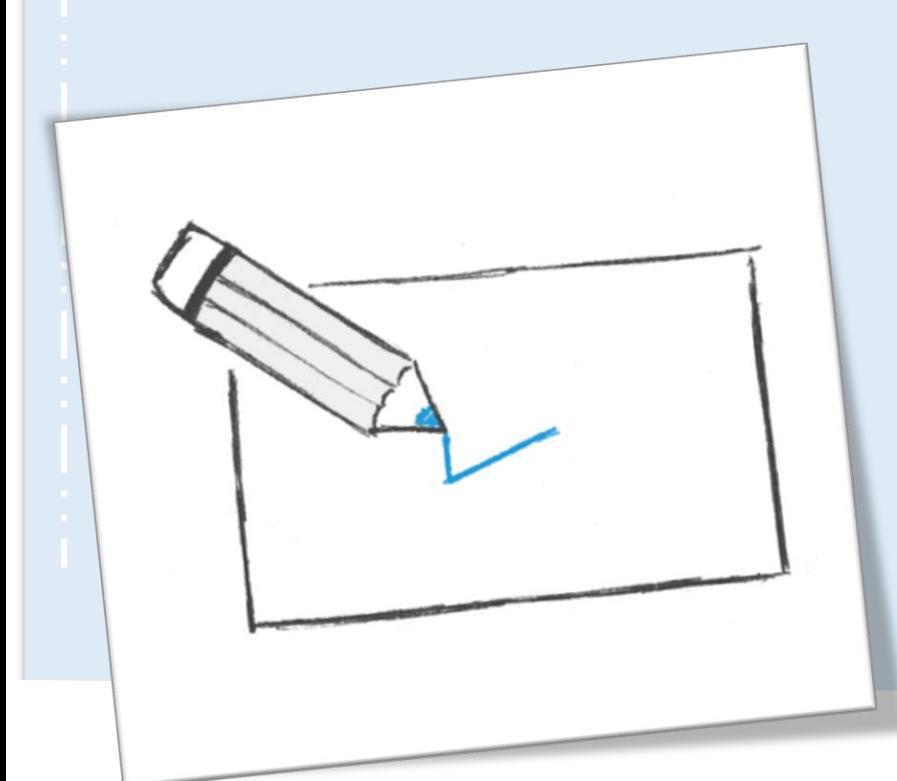

مميزات موقع

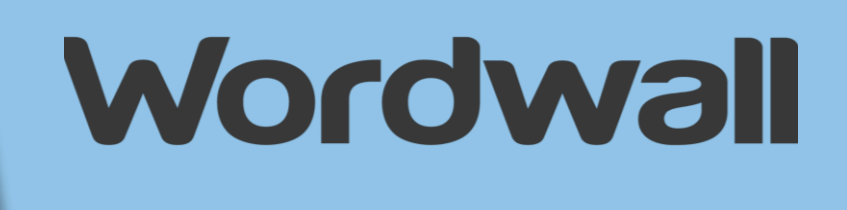

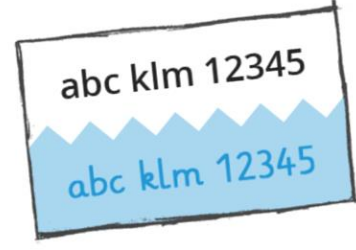

#### **حزم التنسيقات والخيارات**

يمكن عرض الأنشطة التفاعلية بحزم تنسيقية مختلفة. كل تنسيق يُغيّر المظهر كليةً باستخدام رسومات وخطوط وأصوات مختلفة. ستجد أيضًا المزيد من الخيارات مثل ضبط مؤقت أو تغيير طريقة اللعب. تحتوي الصفحات القابلة للطباعة على خيارات أيضًا. على سبيل المثال، يمكنك تغيير الخط، أو طباعه نسخ متعددة من كل صفحة.

> **كيف يمكنني ضبط مؤقت؟** تقريبًا كل قالب لديه إعدادات للمؤقت في لوحة الخيارات تحت حزم التنسيقات. يمكنك تغيير هذا في وقت مبكر من بدء اللعبة.

> > **يجد طالبي اللعبة سريعة ج ًدا...**

تحتوي قوالب األلعاب مثل **ضرب الخلد بالمطرقة** أو **الطائرة** على مستويات للصعوبة في إعدادات لوحة الخيارات تحت حزم التنسيقات. يمكنك التعديل عليها لجعل اللعبة أسهل إذا كنت بحاجة إلى ذلك.

> **هل لديك حزمة تنسيقية جيدة لمرحلة رياض األطفال، أو المرحلة**  الترحيبية أو المرحلة الأساسية 1؟

أجل، ابحث عن حزمة تنسيقية تُسمى ا**لحزمة الابتدائية**. تمّ إنشاء الخط الذ*ي* تستخدمه هذه الحزمة خصيصًا للتلاميذ الذين يتعلمون القراءة.

**هل يمكنني تغيير الخيارات المتعلقة بنشاط شخص آخر؟**

إذا لم تقم بتسجيل الدخول، سيتم تشغيل اللعبة تحت الخيارات التي وضعها المؤلف. ولكن إذا قمت بتسجيل الدخول يمكنك تجاوز تلك الخيارات لتناسب االحتياجات الخاصة بك.

مميزات موقع

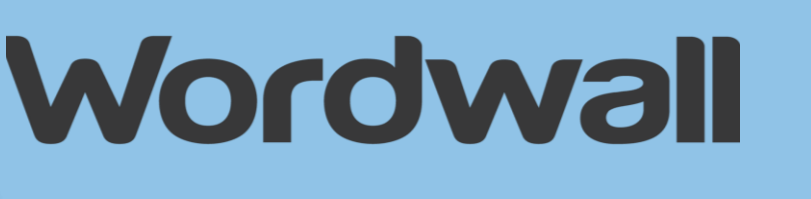

#### **واجبات الطالب**

كواجبات مكتملة للطالب. عندما يقوم المعلم Wordwall يمكن استخدام أنشطه بتعيين واجب، يتم توجيه الطالب إلى ذلك النشاط دون االنشغال بزيارة صفحة النشاط الرئيسية.

**كيف يمكنني إعداد واجب؟** انتقل إلى صفحة النشاط وانقر على زر **مشاركة**. اختر **تعيين واجب**. في الصفحة التالية، يمكنك إعداد وصول الطالب وتعقب النتائج.

**أين يمكنني رؤية النتائج؟**

قم بزيارة قسم **نتائجي** أعلى الصفحة، ثم حدّد النشاط الذي تريد عرض النتائج الخاصة به. تتوفر نتائج الطالب الفردية بمجرد انتهاء الطالب من النشاط.

**أي القوالب يدعم الواجبات؟**

الطائرة، إعادة ترتيب الأحرف، فرقعة البالونات، الشريط الناقل، الكلمات المتقاطعة، اعثر على العنصر المطابق، اختبار عرض األلعاب، ترتيب المجموعة، الجالد، أعلى أو أدنى، مسابقة الصور، مخطط المربعات، المطابقة، مطابقة األزواج، مطاردة المتاهة، الكلمة المفقودة، اختبار تنافسي، ترتيب الرتبة، صواب أو خطأ، ضع حسب الترتيب الصحيح، حل الرموز، اضرب الخلد، البحث عن الكلمات.

مميزات موقع

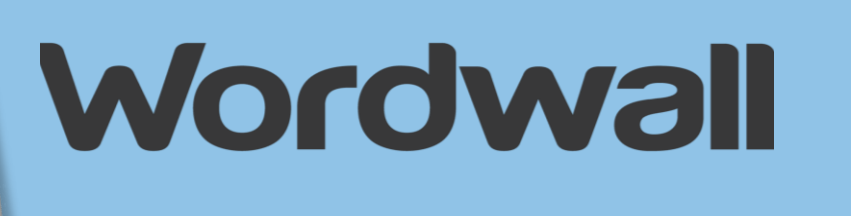

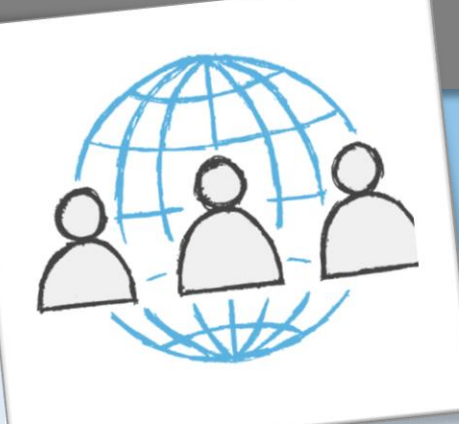

#### **المشاركة مع المعلم ي**

ممكن تحويل أي نشاط تقوم بإنشائه إلى نشاط **عام**. وهذا يتيح لك مشاركة رابط صفحة النشاط عبر البريد اإللكتروني، على وسائل التواصل االجتماعي أو عبر الوسائل الأخرى. كما أنّه يسمح للمعلمين الآخرين بالعثور على النشاط في نتائج البحث <u>بمجتمعنا</u>، وتشغيله، وتطويره<sub>.</sub>

> **كيف يمكنني مشاركة نشاط؟** جميع الأنشطة عند إنشائها تكون في الوضع الخاص في البداية. لمشاركتها انقر فوق الزر **مشاركة** في صفحة النشاط.

> > **هل يجب أن أعطي هذا الرابط لطالبي ؟**

يمكنك ذلك، ولكنها ليست أفضل طريقة للقيام بذلك. ركي توفر <mark>[الواجبات](https://wordwall.net/ar/features#assignments)</mark> لطلابك طريقة أكثر تركيزًا لإنجاز المهمة، دون الكثير من الخيارات المشتتة التي تستهدف المعلمين. كما أنّها تسمح لك بتتبع نتائج الطالب.

مميزات موقع

My School

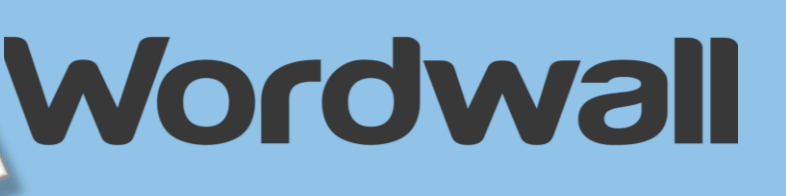

### ا<mark>لتضمين على موقع</mark> ويب

علي موقع ويب آخر باستخدام مقتطف من كود Wordwall يمكن وضع أنشطة وتعمل هذه الميزة بنفس طريقة ميزة تضمين الفيديو التي تجدها على .HTML ، مما يتيح لك نشاطًا قابلا للتشغيل على موقعك الخاص .Vimeoأو YouTube

**أين يمكنني العثور على رمز التضمين؟ هل يجب أن أعطي هذا الرابط لطالبي ؟** أجل. بعد النقر فوق الزر **مشاركة**، اختر المشاركة مع الطالب بالنقر فوق **تعيين واجب**. من خلال تضمينه <mark>[كواجب،](https://wordwall.net/ar/features#assignments)</mark> ستتمكن من جمع أية نتائج تظهر <sub>.</sub> لتضمين نشاط، انقر فوق الزر **مشاركة** في صفحة النشاط. يمكنك اختيار المشاركة إمّا مع المعلمين أو الطلاب. حدّد الطلاب إذا كنت ترغب في جمع النتائج. **ما الفرق بين األيقونة والصورة المصغرة واإلطار المضمن؟** ثمة 3 أنماط مختلفة من األكواد البرمجية التي يمكنك استخدامها: • **أيقونة صغيرة**-رابط مدمج من سطر واحد مع أيقونة وعنوان. • **صورة مصغرة**-رابط صورة مصغرة بحجم أكبر مع عنوان تحتها. • **إطار مضمن**- نشاط قابل للتشغيل مستضاف علي صفحتك الخاصة.

مميزات موقع

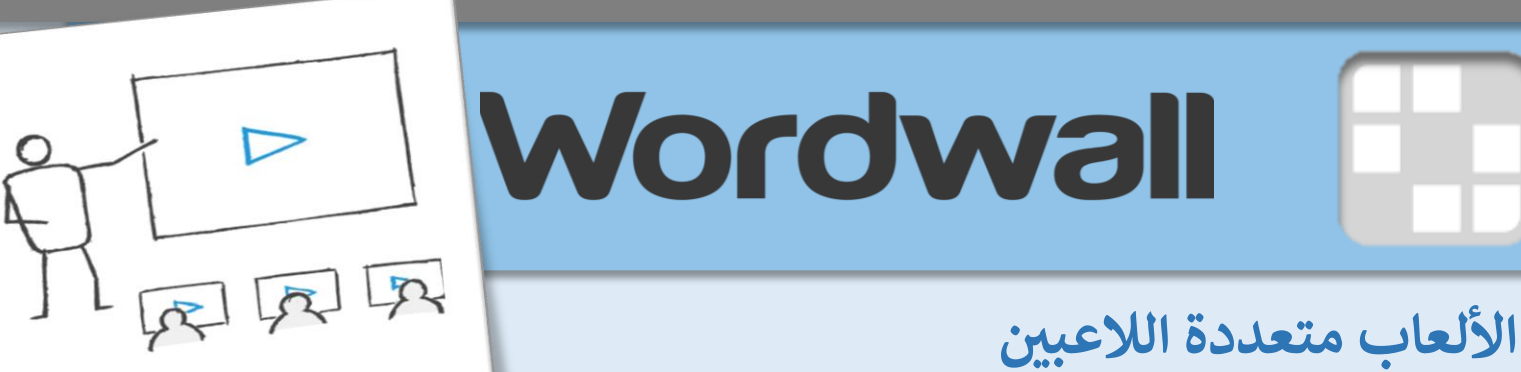

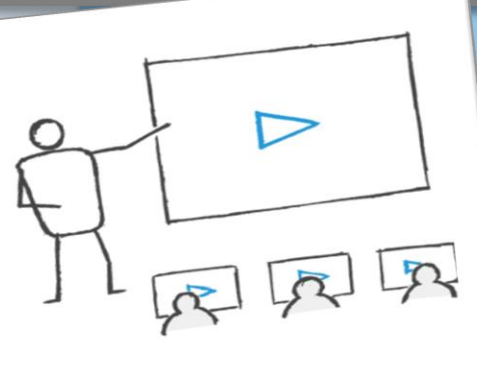

اللعبة متعدد اللاعبين تُعدّ شكلًا من أشكال اللعب الجماعي حيث يتشارك جميع الطالب نفس اللعبة **في وقت واحد**، وكل طالب على جهازه الخاص. ويتحكم المعلم بمجريات اللعبة أمام الصف.

**ما هي األجهزة التي أحتاجها لتشغيل األلعاب متعددة الالعبين** يحتاج كل طالب مشارك إلى جهاز خاص به يعمل علي الويب، مثل الكمبيوتر المحمول أو الجهاز اللوحي أو الهاتف.

**كيف يمكنني البدء في استضافة لعبة؟** بعد إنشاء نشاط يدعم تعدد الالعبين، استخدم لوحة **تبديل القالب** على الجانب األيمن من صفحه النشاط للتبديل إلى التنسيق متعدد الالعبين. وهو ما سيبدأ اللعبة وسيجعلك مضيفًا.

**كيف ينضم الطالب إلى اللعبة؟**

بمجرد بدء اللعبة، يحتاج الطلاب إلى الذهاب goWordwall.com وإدخال رمز الدخول الذي يظهر علي شاشة المعلم. ثم يحتاجون فقط إلدخال أسمائهم وانتظار المعلم لبدء اللعبة.

**أين يمكنني رؤية النتائج؟**

تم دمج مالحظات النتائج أثناء سير اللعبة. ولكن يمكنك أيضًا عرض النتائج في اللوحة أسفل صفحة النشاط.

**ما هي القوالب التي تدعم تعدد الالعبين؟**

العصف الذهني، العصف الذهني للفئة، اختبار تنافسي، لوحة رسم.

لمزيد من التفاصيل عن مميزات الموقع [features/ar/net.wordwall://https](https://wordwall.net/ar/features)

الموقع طريقة إنشاء حساب ف م<br>ب  $\frac{1}{2}$ 

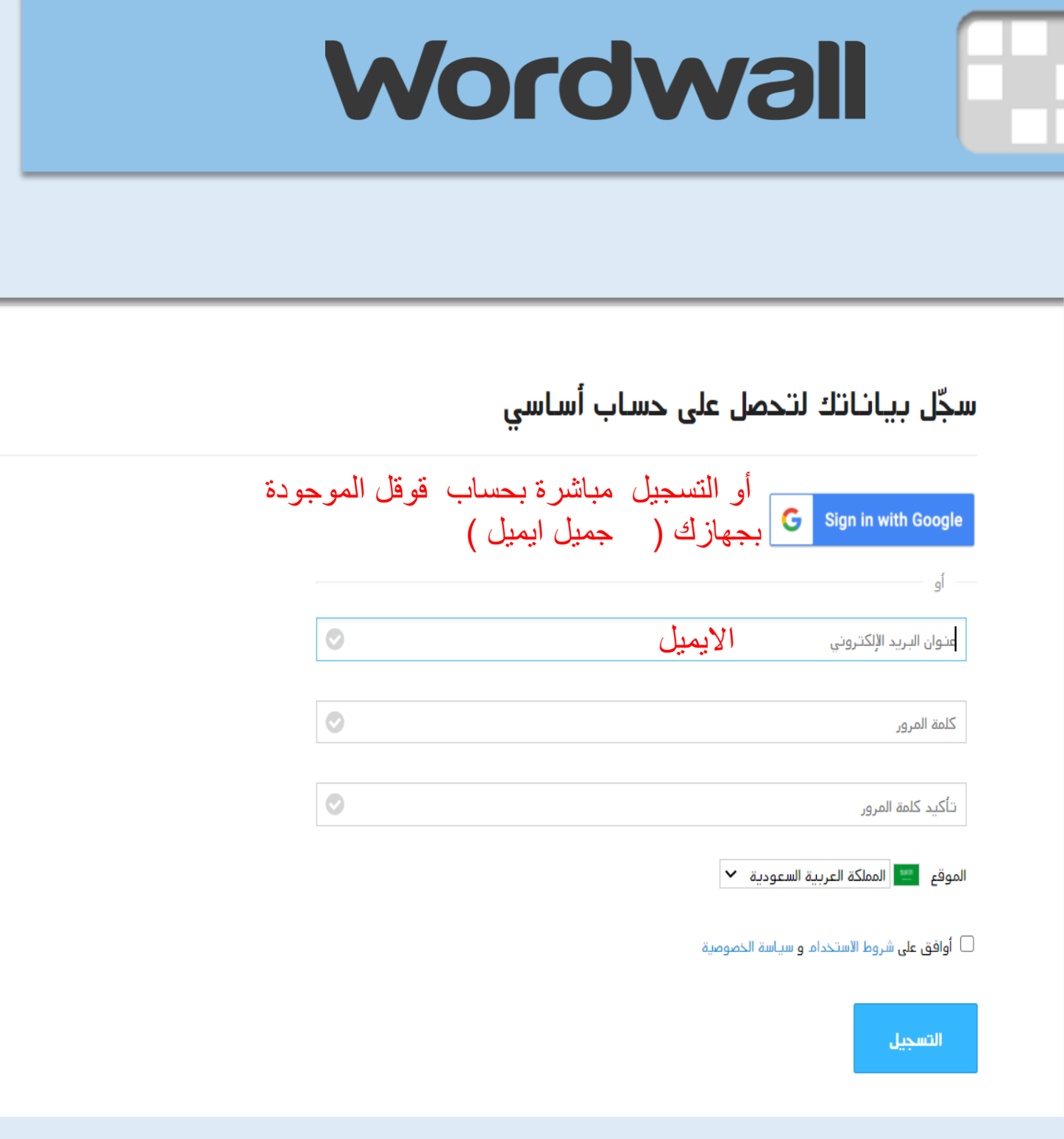

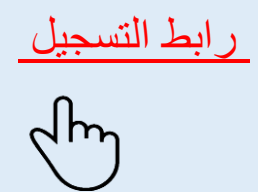

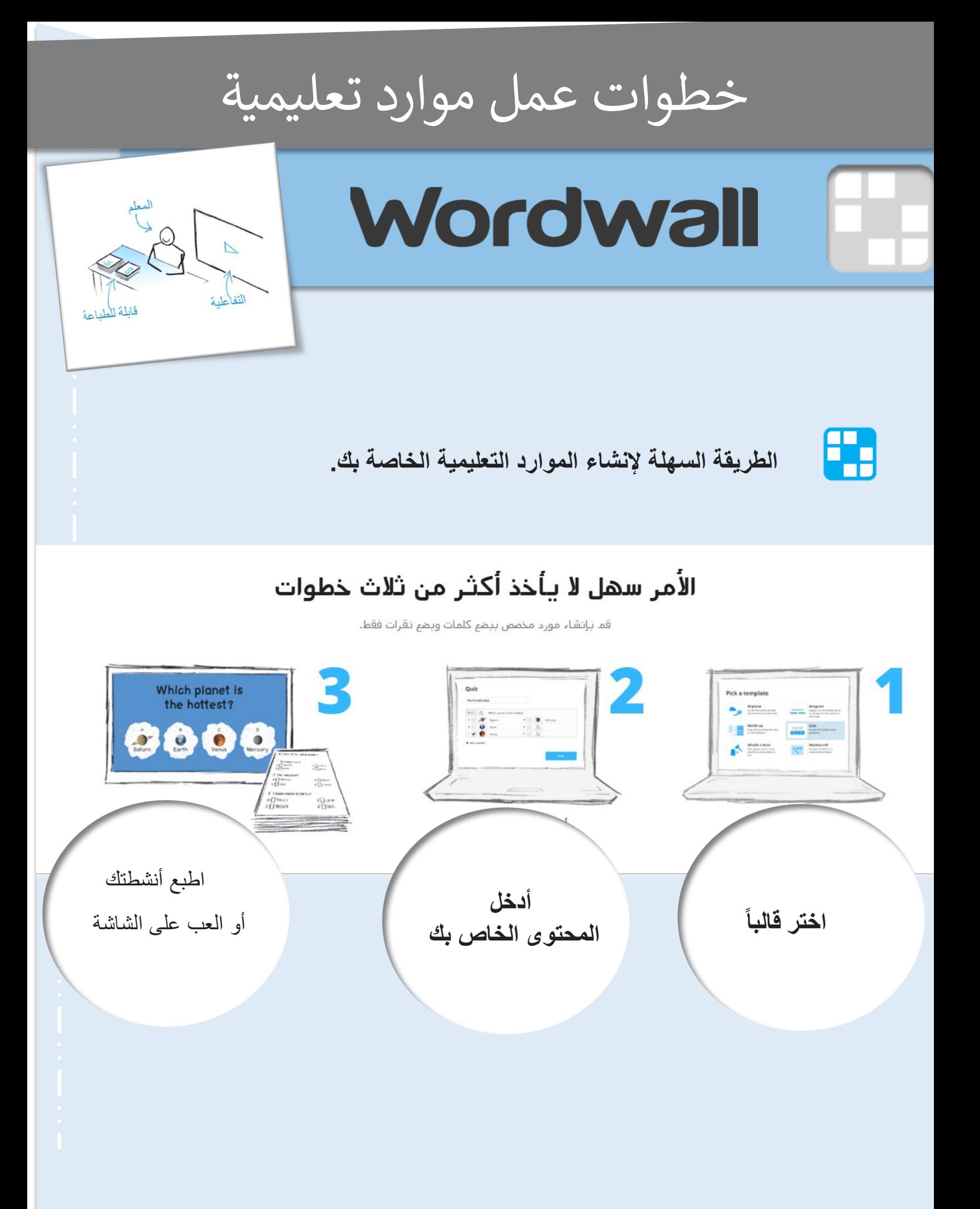

خطوات عمل موارد تعليمية

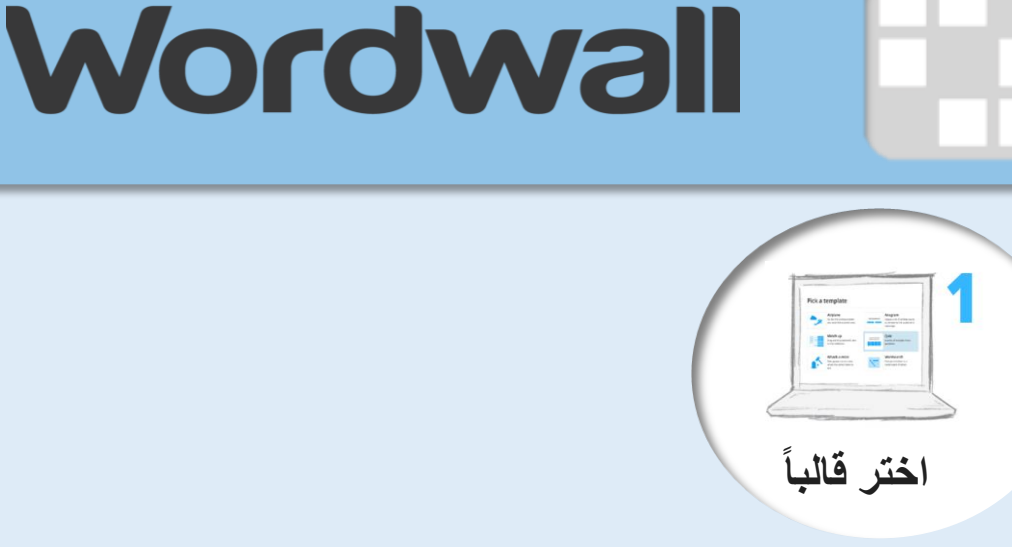

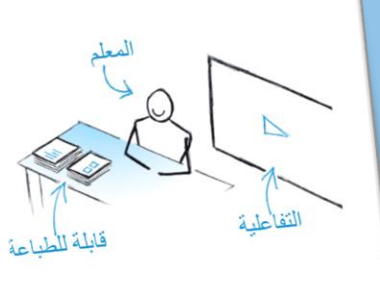

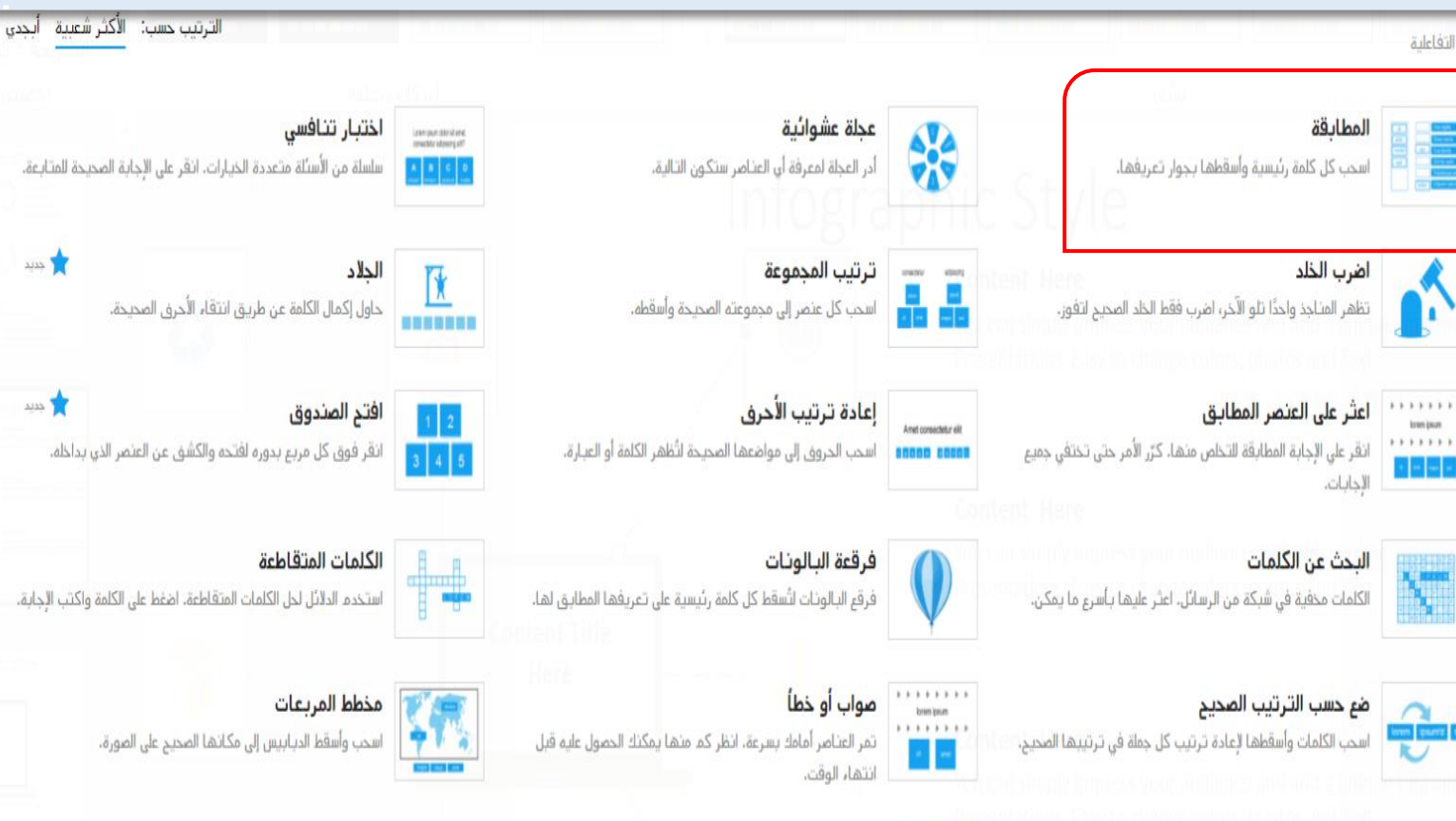

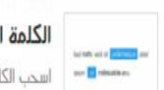

الكلمة المفقودة

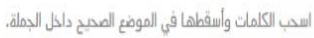

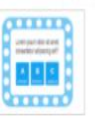

اختبار عرض الألعاب اختبار اختيار من متعدد مع ضغط زمني، وحبل النجاة وجولة مكافأة.

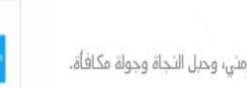

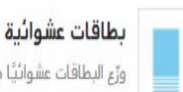

ورِّع البطاقات عشوائيًا من مجموعة البطاقات التي تمّ خلطها.

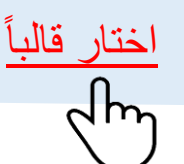

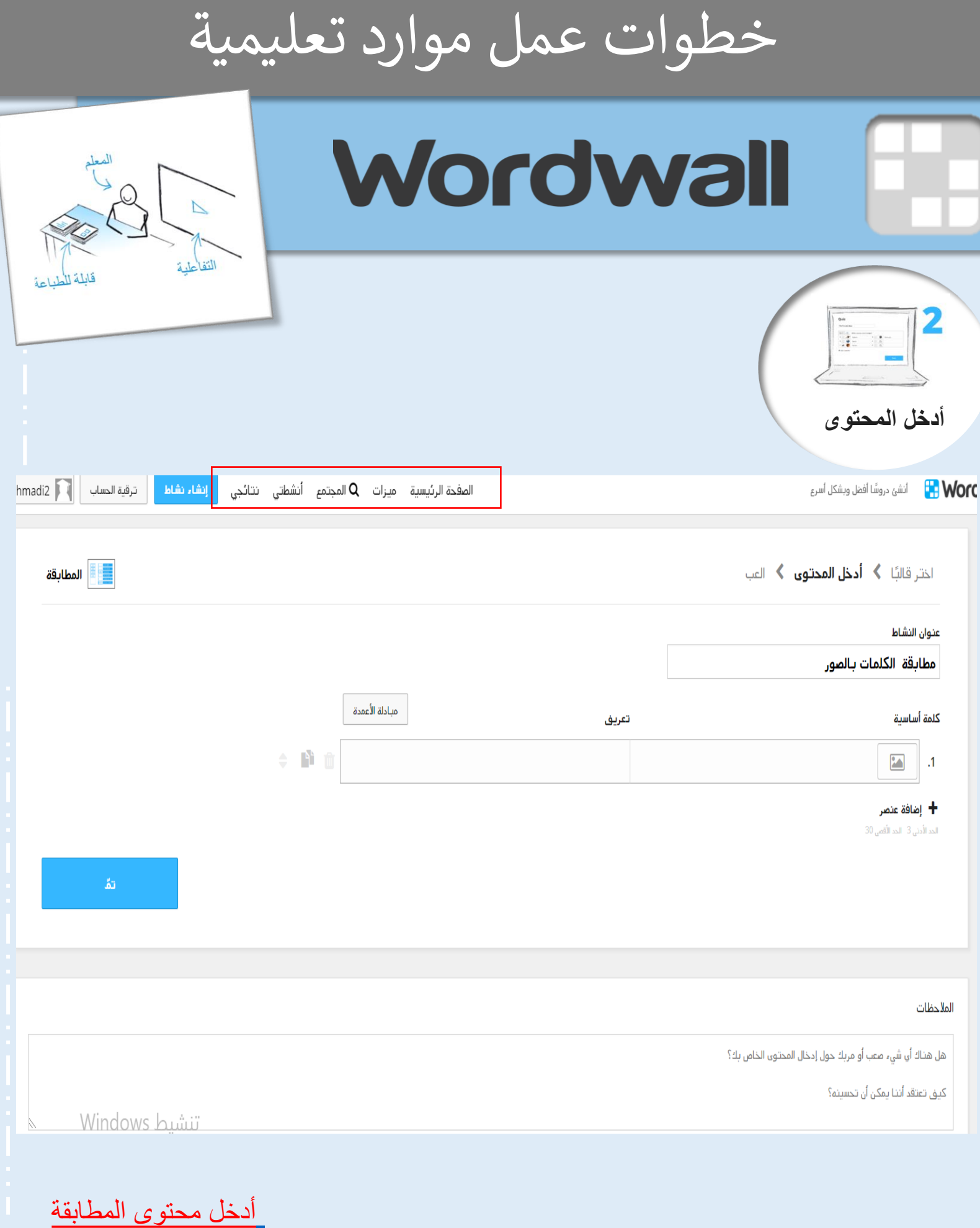

خطوات عمل موارد تعليمية

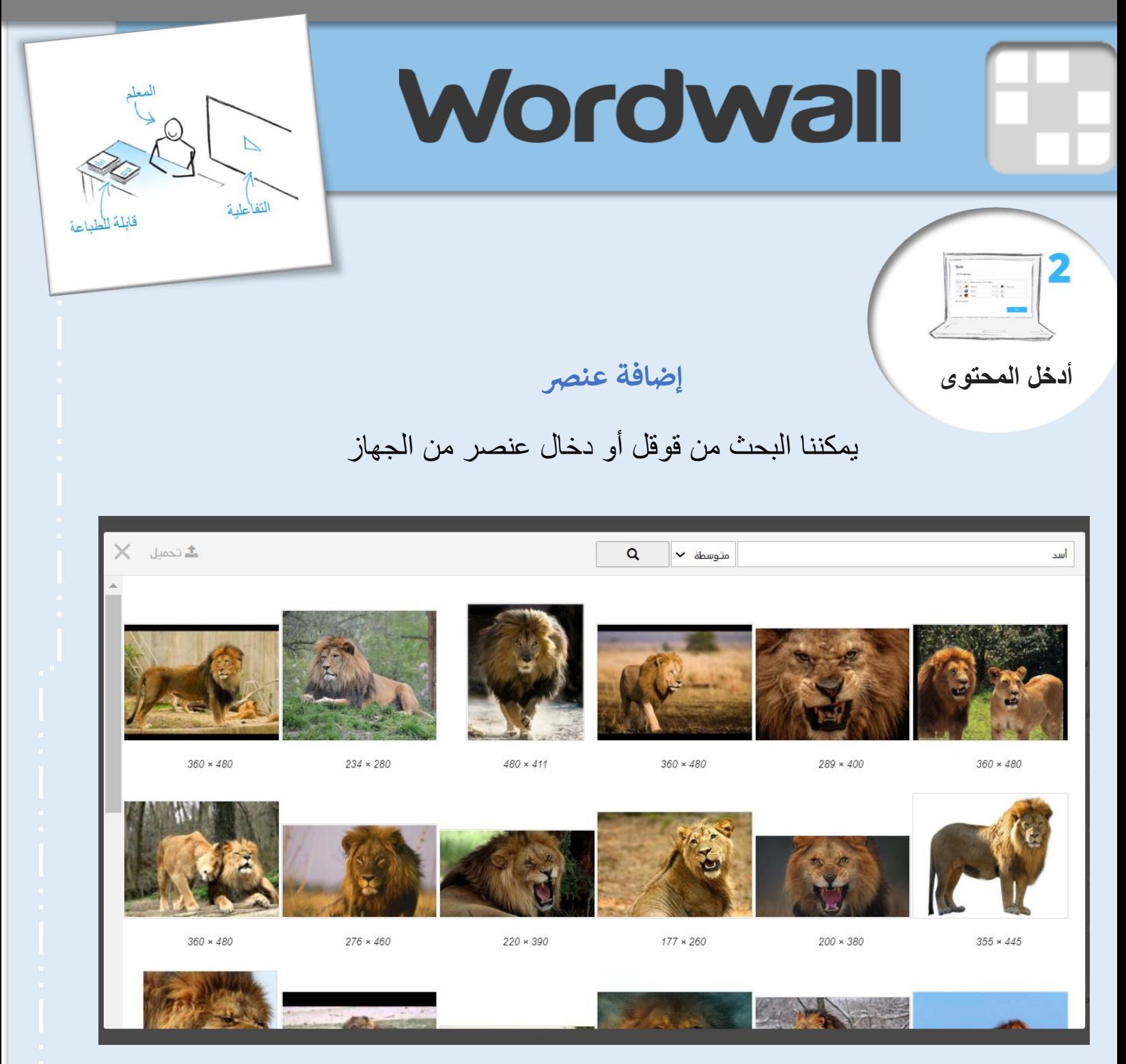

<أدخل محتوى المطابقة>

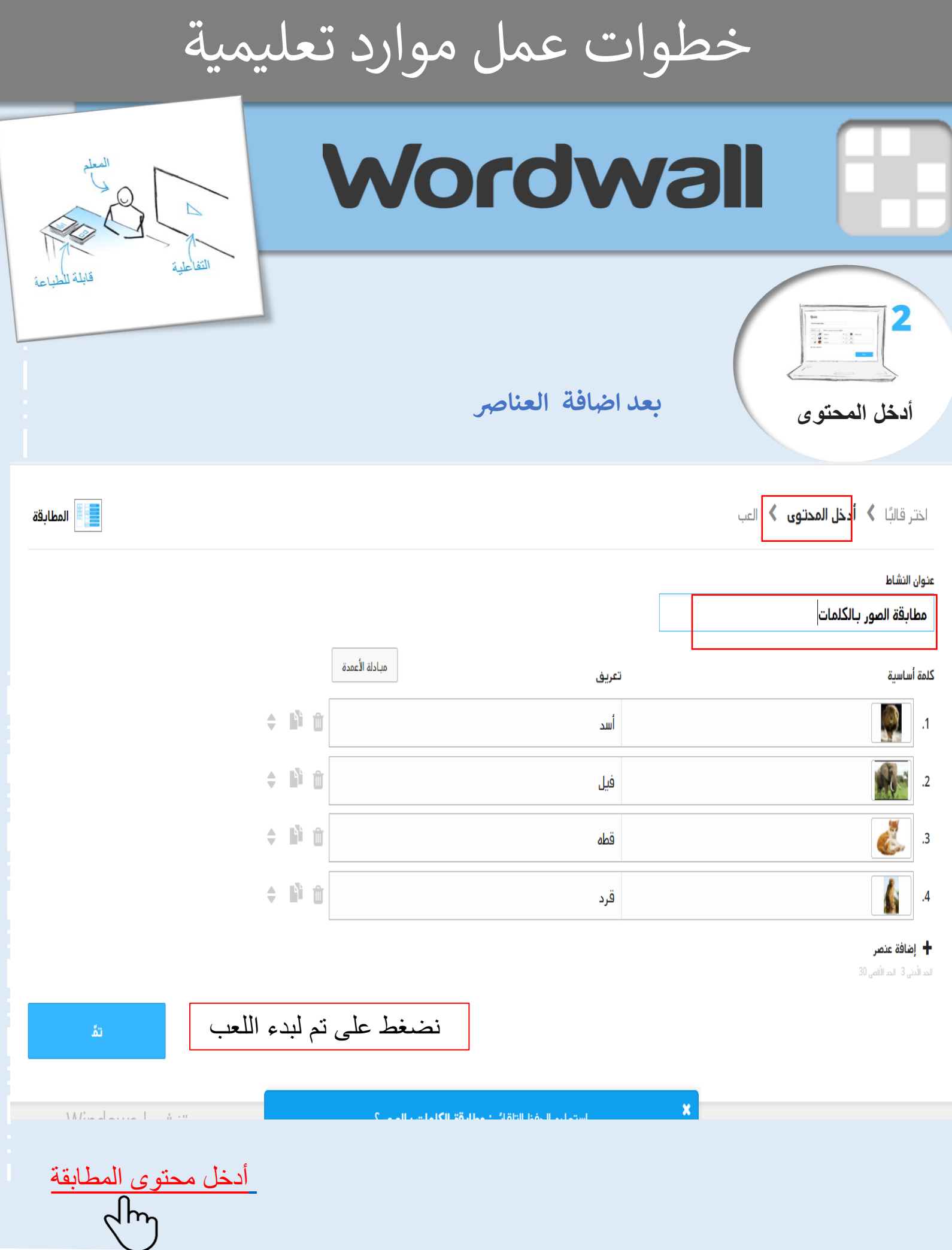

خطوات عمل موارد تعليمية **Wordwall**  $\overline{\phantom{a}}$ التفاعل  $\boldsymbol{0000}$ **أطبع أو ألعب ابدا اللعبة**  $1:03$ تندبل القالب تفاعلية .<br>المطابقة قطه فيل ريد.<br><mark>1988</mark> - اختبار تتافسي إظهار الكل **PDF** موارد قابلة للطباعة أسد قرد ⊟∕المطابقة إظهار الكل **22** 匡 إرسال اإلجابات צ ש

مطابقة الصور بالكلمات

تنشيط indows

**≙** مشا,کة

◆ تحرير المحتوى </> تضمين المزيد ×

بعد اإلجابة يتم ارسال اإلجابات ويمكننا أيضا المشاركة من خالل االيقونات التي على اليمين

خطوات عمل موارد تعليمية

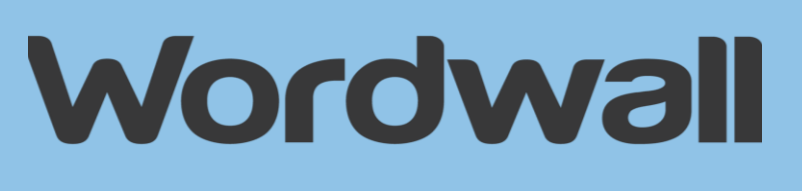

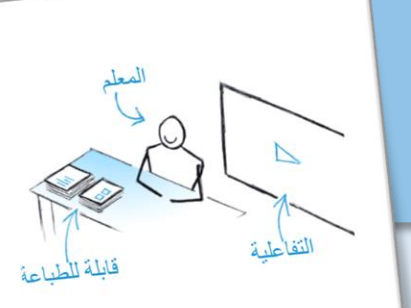

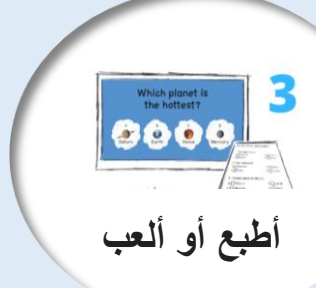

**نتائج اللعبة** 

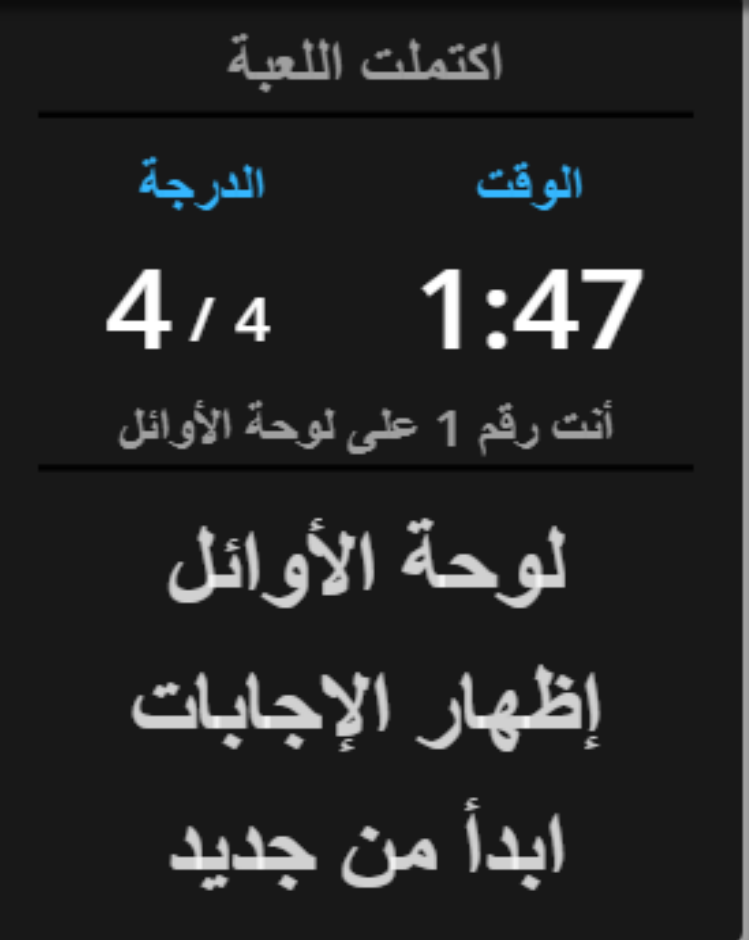

خطوات عمل موارد تعليمية

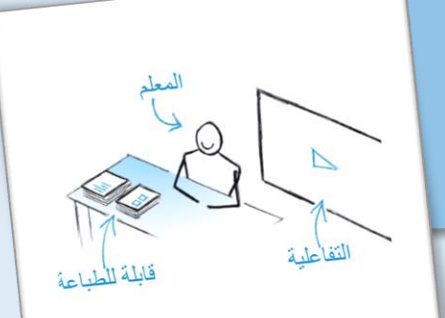

## Wordwall

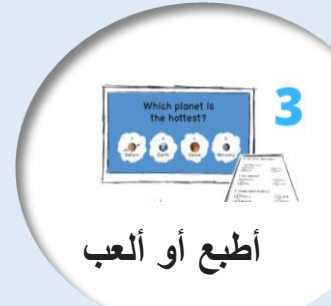

**مشاركة اللعبة** 

#### نضغط عىل ايقونة المشاركة تظهر لنا هذه الخيارات

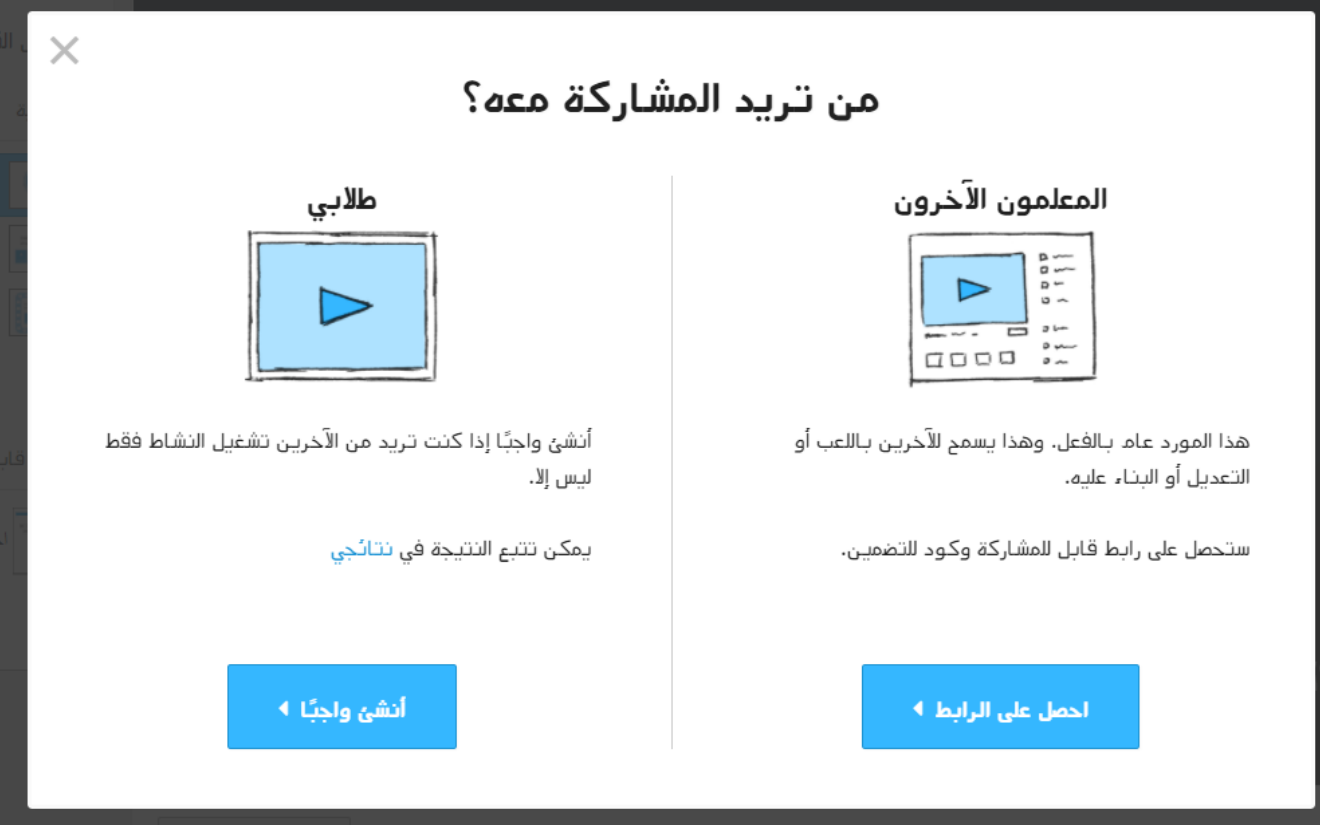

خطوات عمل موارد تعليمية

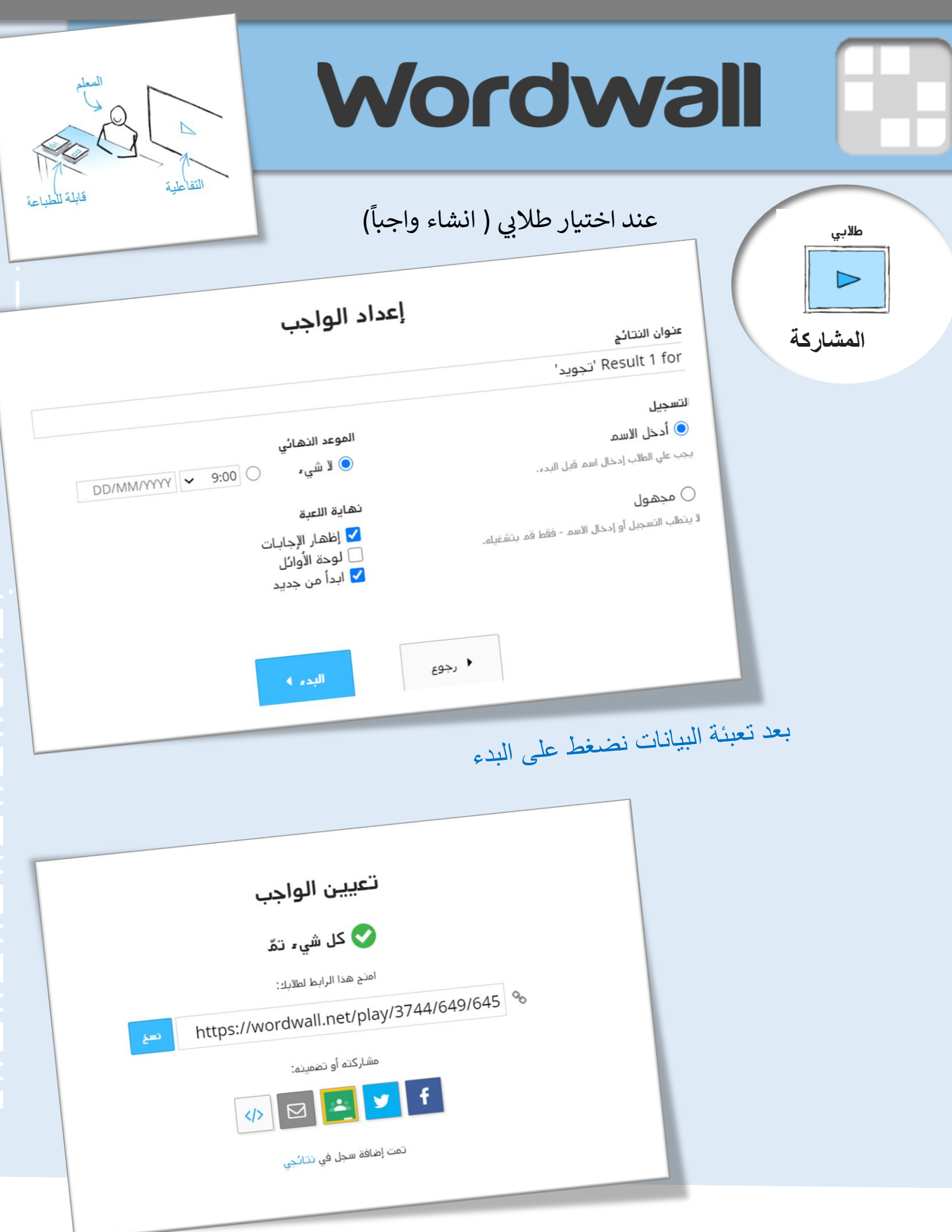

خطوات عمل موارد تعليمية

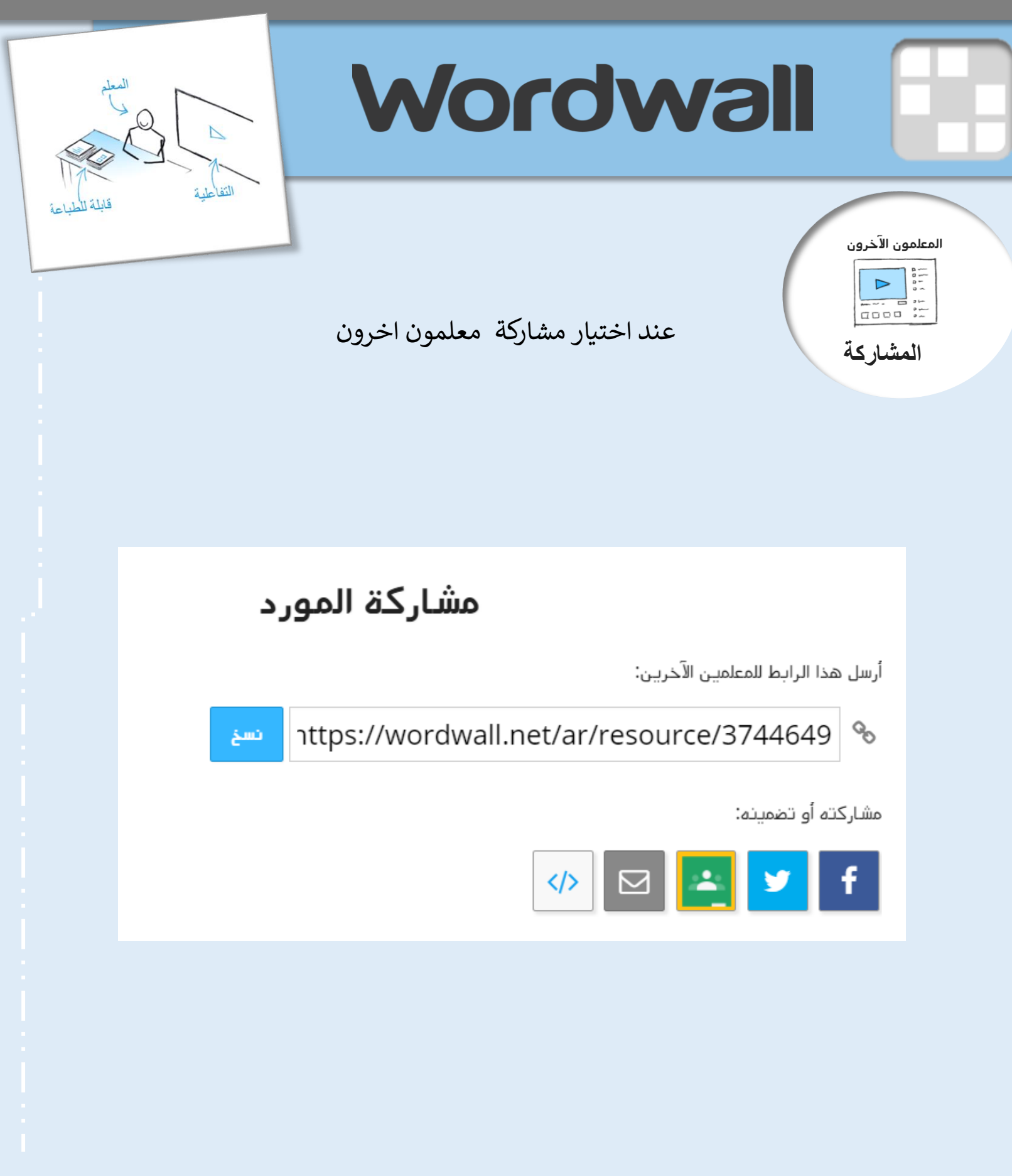

المجتمع

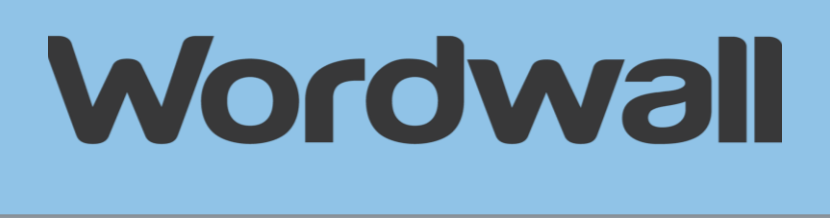

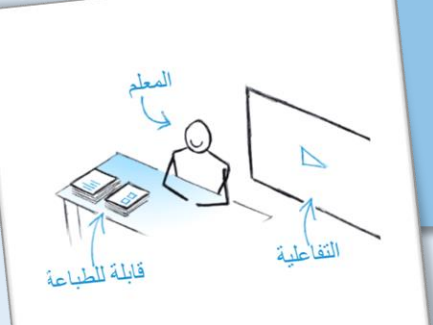

#### رؤية أعمال االخرين واستخدامها

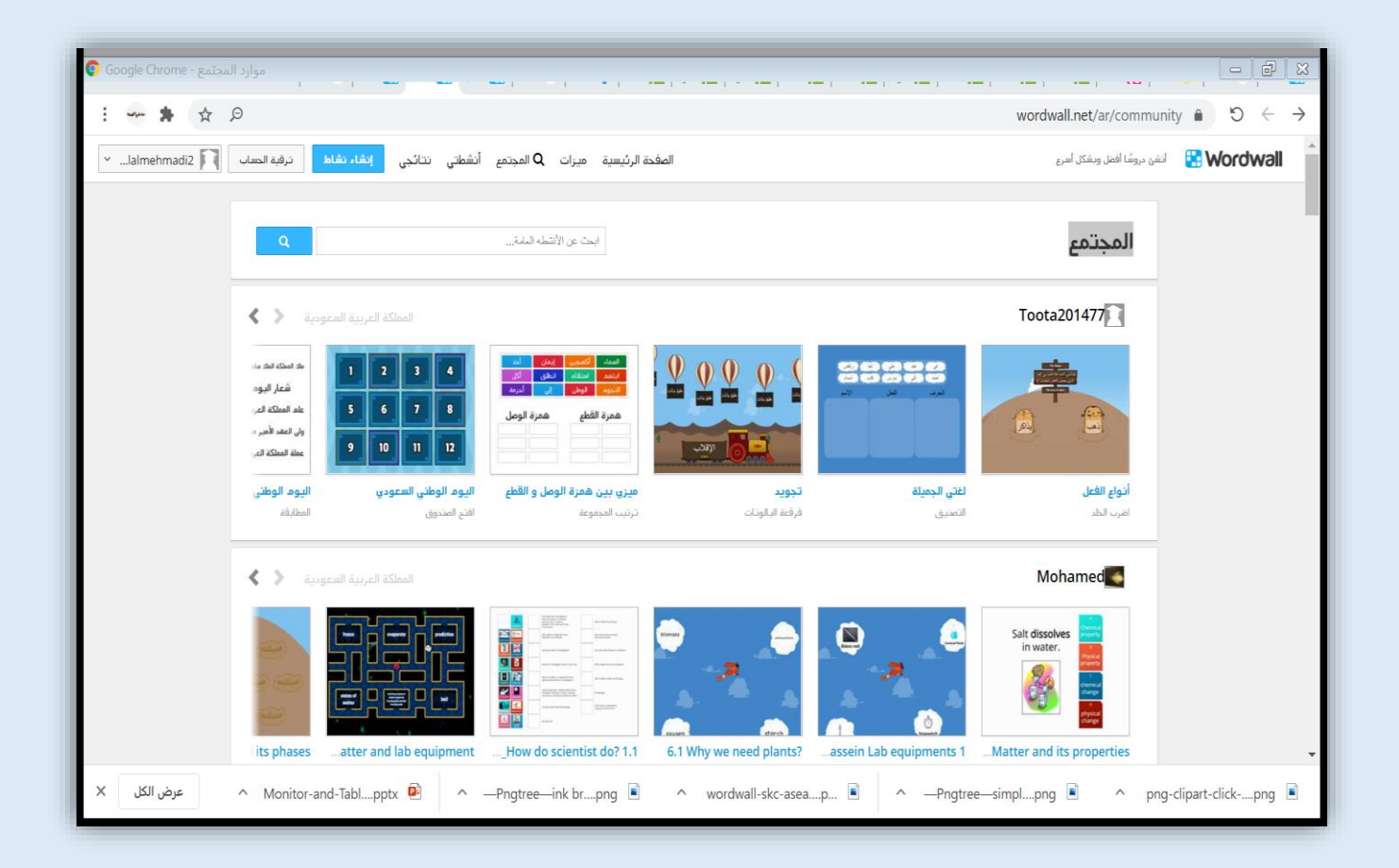

[المجتمع \) أعمال المشاركين بالموقع \(](المجتمع ( أعمال المشاركين بالموقع ))

اك بالموقع .<br>ا الاشترا

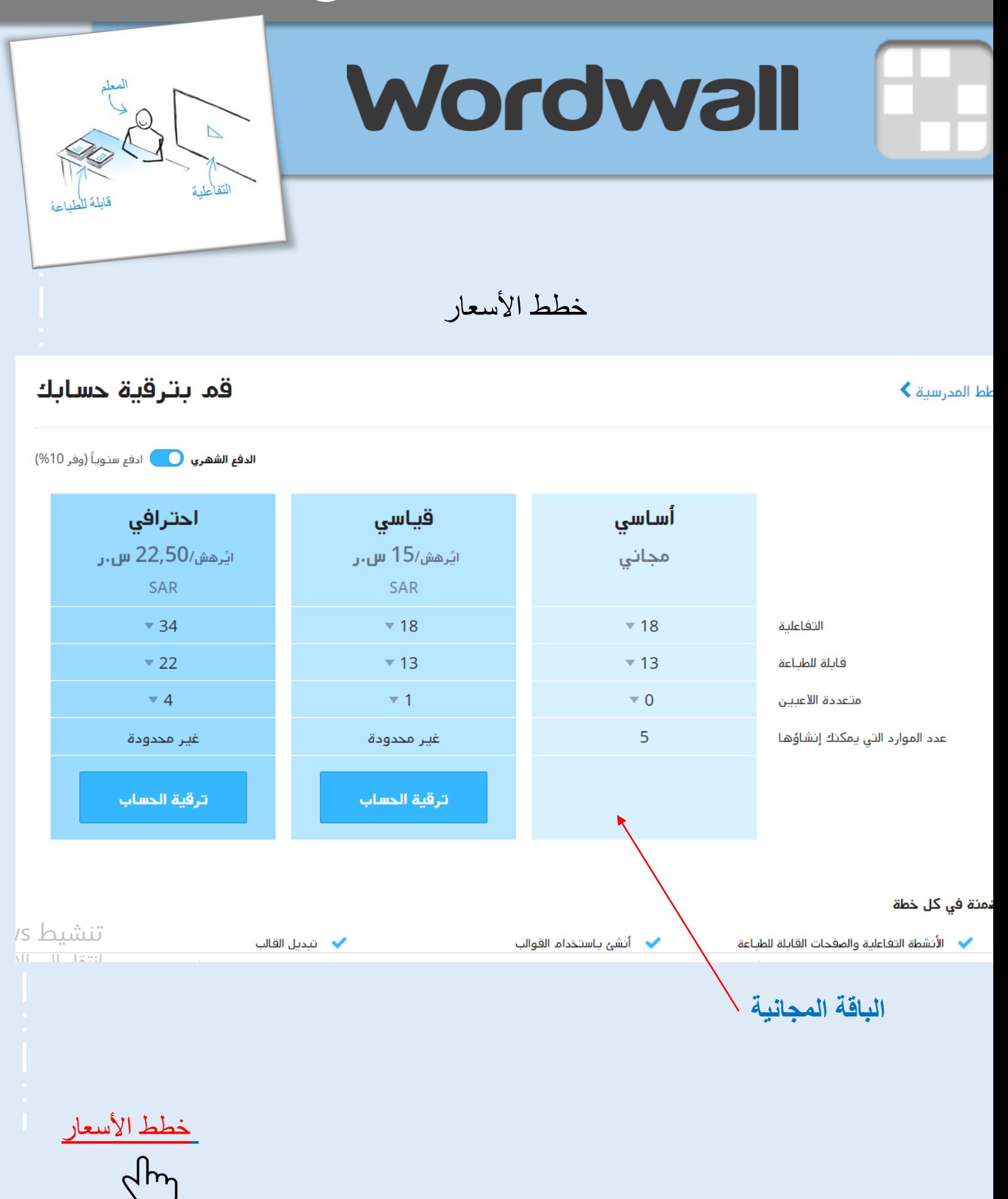

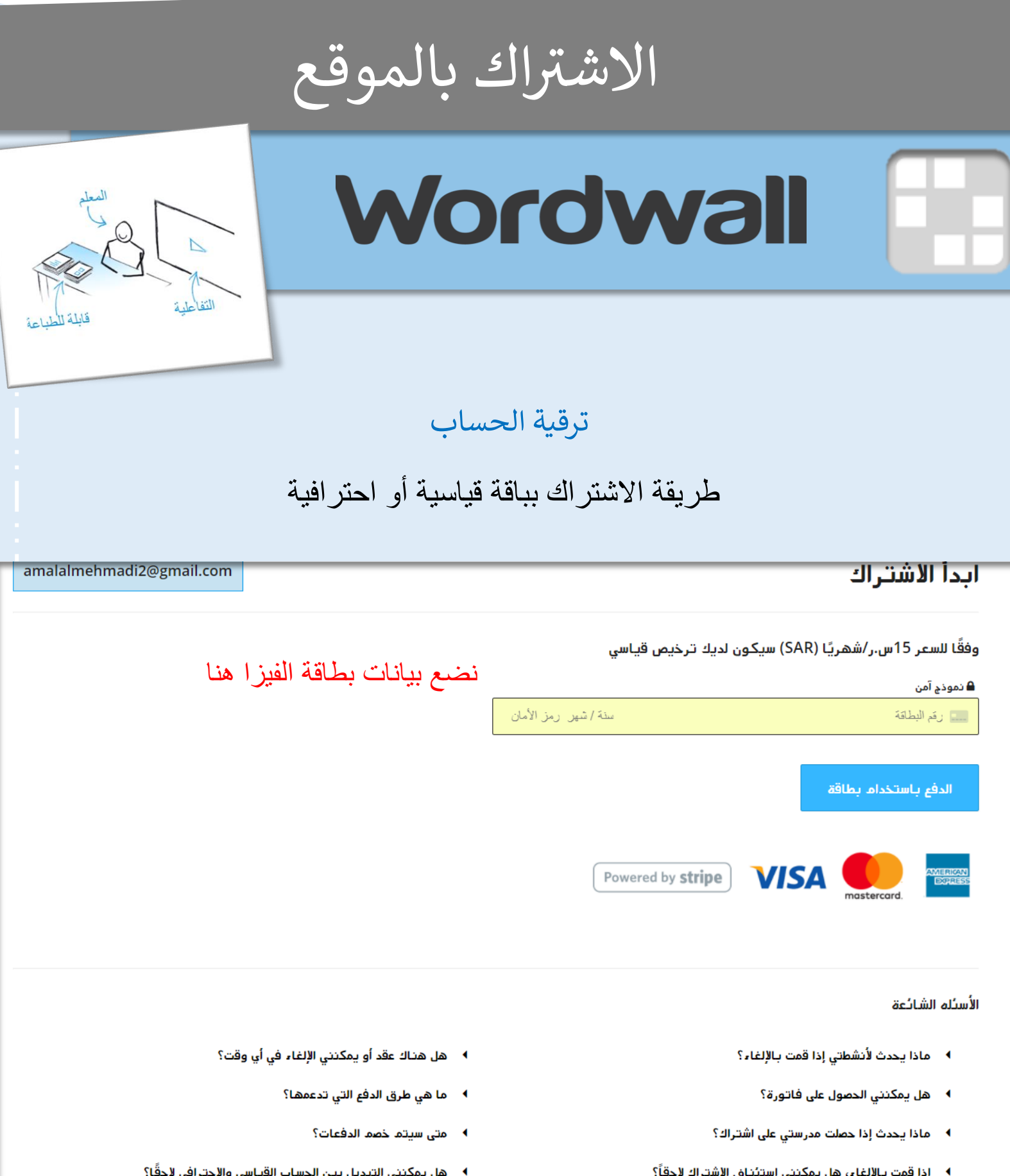

khim

<لمزيد من التفاصيل عن أسئلة الدفع>

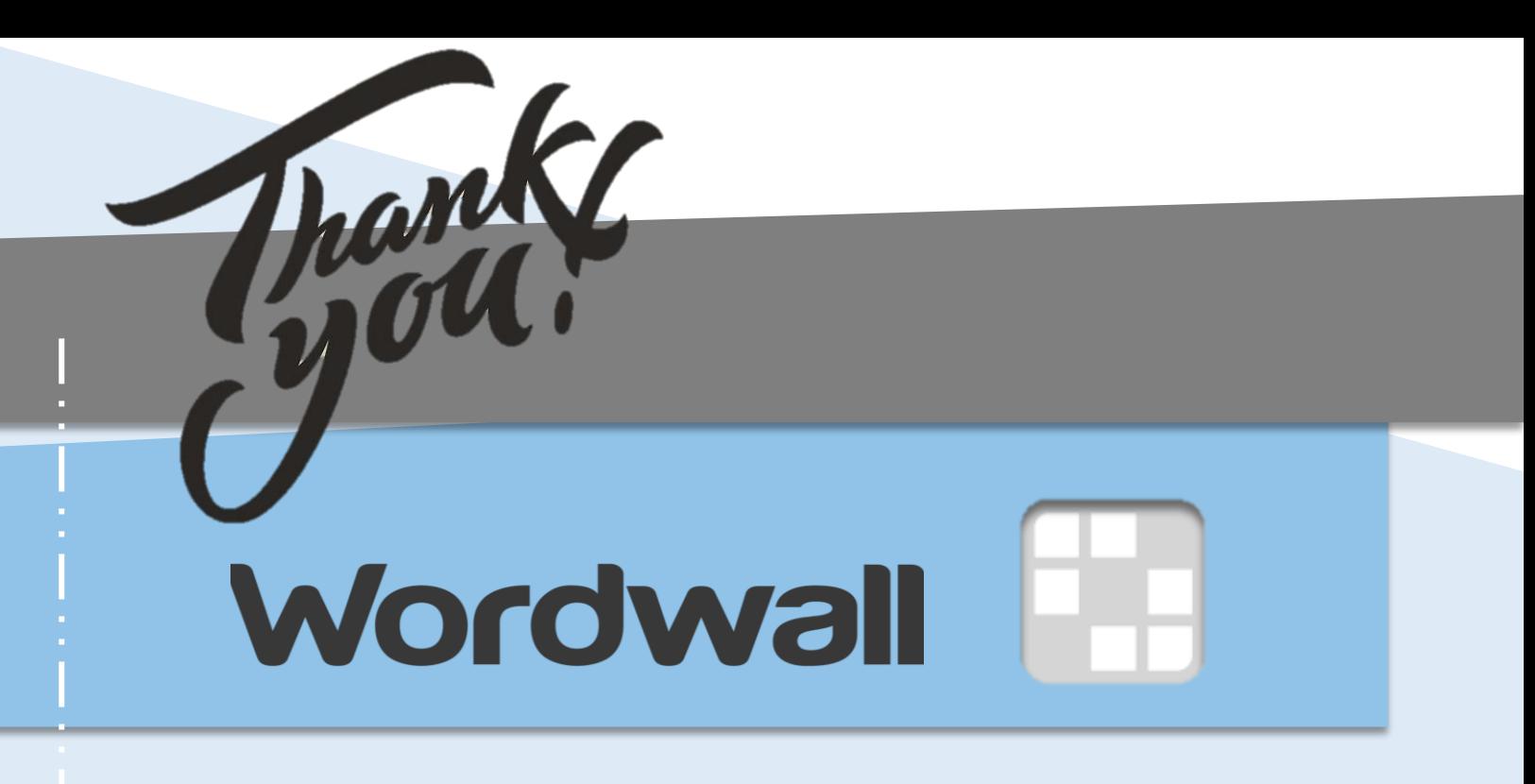

يحتاج اإلنسان إلى الشكر واإلطراء، والمدح ممن هم حوله من حين إلى آخر؛ حتى يتمكن من إكمال طريقه بكل شغف، فكلمات الثناء والشكر تجعل الإنسان واثقاً من نفسه أكثر من أي وقت آخر، كما تساعده على المتابعة بكل حب، فهي تقدير للتعب، والجهد المتواصل، وتساعد على متابعة الطريق بكل إصرار.

<https://wordwall.net/ar>

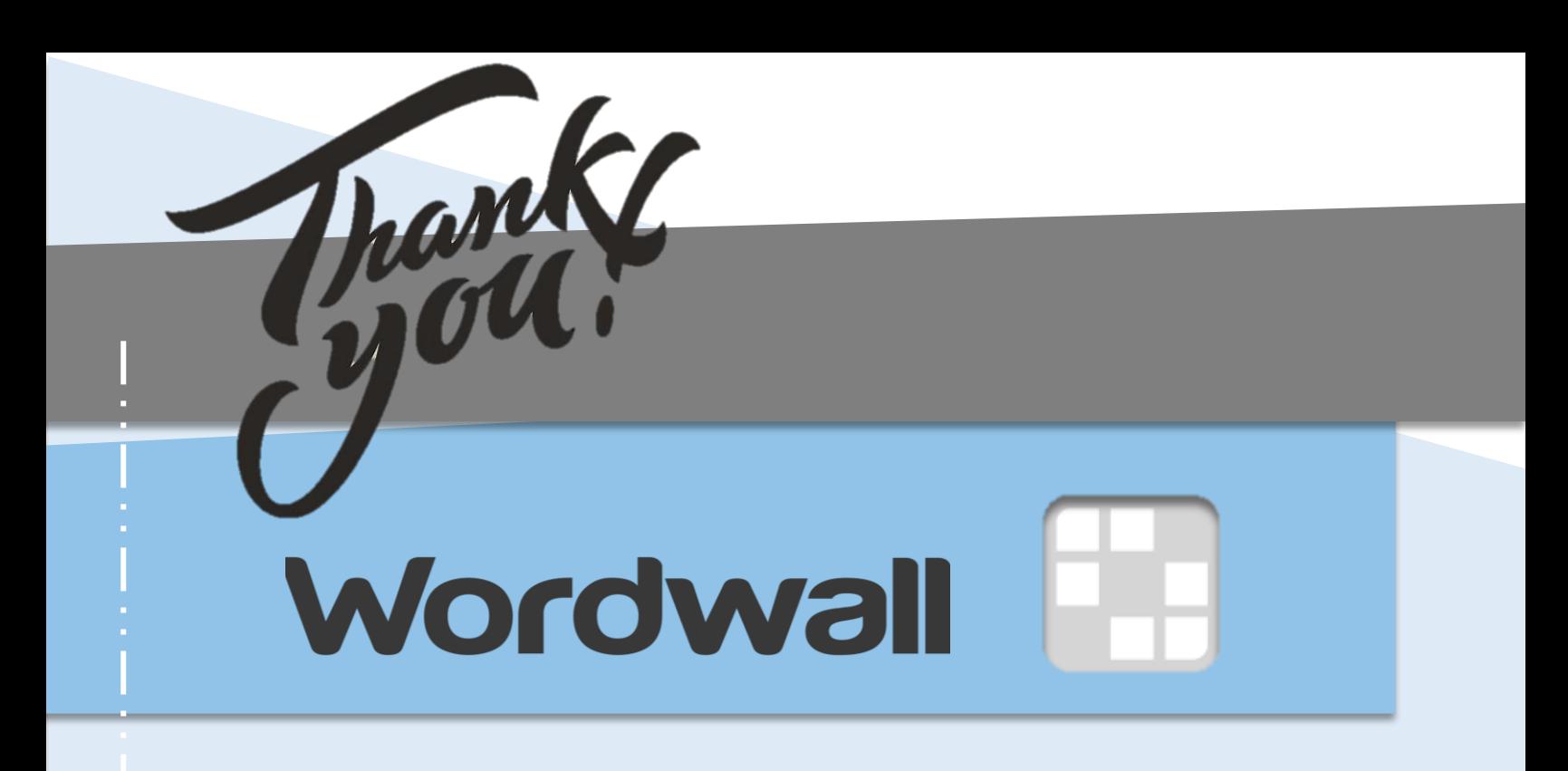

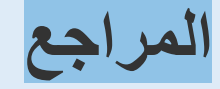

### نقل بتصرف من موقع <https://wordwall.net/ar>

<https://wordwall.net/ar>